# FUJIFILM

# DIGITAL CAMERA

# GFX 100s

# **New Features Guide**

Version 2.10

Features added or changed as a result of firmware updates may no longer match the descriptions in the documentation supplied with this product. Visit our website for information on the updates available for different products:

https://fujifilm-x.com/support/download/firmware/cameras/

# Contents

GFX100S firmware version 2.10 adds or updates the features listed below. For the latest manuals, visit the following website.

https://fujifilm-dsc.com/en/manual/

| No. | Description                                                                                                    | GFX100S               | See              | Ver. |
|-----|----------------------------------------------------------------------------------------------------|-----------------------|------------------|------|
| 1   | If a T/S lens is attached, the shift and rotate amounts<br>are now displayed on the shooting screen and re-<br>corded in the EXIF data of new photos.                                                                                                | 12<br>14<br>20<br>272 | 1<br>2<br>3<br>4 | 2.10 |
| 2   | Changes to the functioning of custom modes have altered<br>how custom settings banks are created and edited using<br>■ IMAGE QUALITY SETTING > EDIT/SAVE CUSTOM<br>SETTING and ■ MOVIE SETTING > ■ EDIT/SAVE<br>CUSTOM SETTING in the shooting menu. | 74                    | 5                | 1.10 |
| 3   | □ IMAGE QUALITY SETTING > AUTO UPDATE<br>CUSTOM SETTING and □ MOVIE SETTING >                                                                                                    | 124<br>167            | 11               | 1.10 |
| 4   | RAW (ATOMOS) and RAW (Blackmagic) options have<br>been added under F-Log/HLG/RAW RECORDING in the<br>movie menu.                                                                                                    | 160                   | 12               | 1.20 |
| 5   | An ① AREA SETTING option has been added under<br>② USER SETTING in the setup menu, resulting in a<br>change to the basic setup procedure and adjustments to<br>TIME DIFFERENCE. In addition, DATE/TIME now offers<br>a 24-hour clock.                | 211                   | 14               | 2.00 |
| 6   | The items listed in the setup menu under <b>USER SETTING</b> > <b>RESET</b> have changed.                                                                                                    | 214                   | 15               | 2.00 |
| 7   | The APERTURE (PROGRAM SHIFT) options for<br>BUTTON/DIAL SETTING > COMMAND DIAL<br>SETTING > FRONT COMMAND DIAL 1 through<br>FRONT COMMAND DIAL 3 and REAR COMMAND<br>DIAL have been changed to APERTURE.                                             | 231                   | 16               | 1.10 |

| No. | Description                                                                                                    | GFX100S                  | See      | Ver. |
|-----|----------------------------------------------------------------------------------------------------|--------------------------|----------|------|
| 8   | The CONNECTION SETTING > Bluetooth<br>SETTINGS item in the setup menu has been renamed<br>Bluetooth/SMARTPHONE SETTING and now offers<br>an IMAGE TRANSFER WHILE POWER OFF option. In<br>addition, AUTO IMAGE TRANSFER and SMARTPHONE<br>SYNC. SETTING have respectively been renamed AUTO<br>IMAGE TRANSFER ORDER and SMARTPHONE<br>LOCATION SYNC.                                                                | 246                      | 18       | 2.00 |
| 9   | Upload timing has changed. Pictures can now be uploaded<br>not only during playback or when the camera is off but also<br>while shooting is in progress.                                                                                                    | 246                      | 18       | 2.00 |
| 10  | <ul> <li>CONNECTION SETTING &gt; GENERAL SETTINGS has been reorganized as follows:</li> <li>LOCATION INFO has been moved to SCREEN SET-UP,</li> <li>BUTTON SETTING has been moved to BUTTON/DIAL SETTING and renamed Fn1 BUTTON SETTING,</li> <li>GEOTAGGING has been moved to SAVE DATA SET-UP, and</li> <li>NAME and RESIZE IMAGE FOR SMARTPHONE May have been moved to Bluetooth/SMARTPHONE SETTING.</li> </ul> | 225<br>236<br>245<br>246 | 17<br>18 | 2.00 |
| 11  | The procedure for connecting wirelessly to smartphones has changed.                                                                                                    | 288                      | 20       | 2.00 |

# **Changes and Additions**

Changes and additions are as follows.

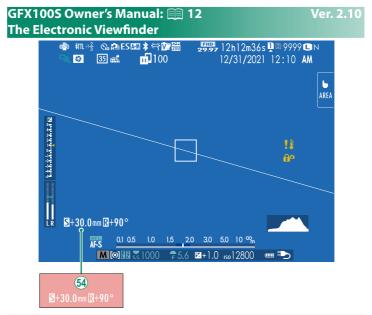

(54) If a T/S lens is attached, the shift and rotate amounts are displayed.

#### Ver. 2.10

#### GFX100S Owner's Manual: 📖 14 The LCD Monitor

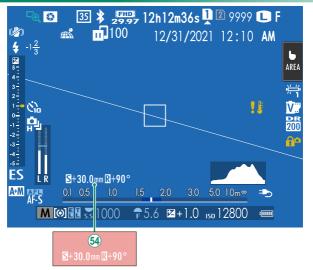

(54) If a T/S lens is attached, the shift and rotate amounts are displayed.

### GFX100S Owner's Manual: 📖 20 Customizing the Standard Display

Ver. 2.10

To choose the items shown in the standard indicator display:

**1 Display standard indicators.** Use the **DISP/BACK** button to display standard indicators.

# 2 Select DISP. CUSTOM SETTING.

Select SCREEN SET-UP > DISP. CUSTOM SETTING in the setup menu.

#### 3 Choose items.

Highlight items and press MENU/OK to select or deselect.

| ltem                      | Def          | ault         | ltem                      |              | ault         |
|---------------------------|--------------|--------------|---------------------------|--------------|--------------|
| nem                       | STILL        | MOVIE        | nem                       | STILL        | MOVIE        |
| FRAMING GUIDELINE         |              |              | DUAL IS MODE              | $\checkmark$ | $\checkmark$ |
| ELECTRONIC LEVEL          |              |              | TOUCH SCREEN MODE         | $\checkmark$ | $\checkmark$ |
| FOCUS FRAME               | $\checkmark$ | $\checkmark$ | WHITE BALANCE             | $\checkmark$ | $\checkmark$ |
| AF DISTANCE INDICATOR     |              |              | FILM SIMULATION           | $\checkmark$ | $\checkmark$ |
| MF DISTANCE INDICATOR     | $\checkmark$ | $\checkmark$ | DYNAMIC RANGE             | $\checkmark$ | $\checkmark$ |
| HISTOGRAM                 |              |              | BOOST MODE                | $\checkmark$ | $\checkmark$ |
| LIVE VIEW HIGHLIGHT ALERT |              |              | SHIFT AMOUNT OF T/S LENS  | $\checkmark$ | $\checkmark$ |
| SHOOTING MODE             | $\checkmark$ | $\checkmark$ | ROTATE AMOUNT OF T/S LENS | $\checkmark$ | $\checkmark$ |
| APERTURE/S-SPEED/ISO      | $\checkmark$ | $\checkmark$ | FRAMES REMAINING          | $\checkmark$ | -            |
| INFORMATION BACKGROUND    | $\checkmark$ | $\checkmark$ | IMAGE SIZE/QUALITY        | $\checkmark$ | -            |
| Expo. Comp. (Digit)       |              |              | MOVIE MODE & REC. TIME    | -            | $\checkmark$ |
| Expo. Comp. (Scale)       | $\checkmark$ | $\checkmark$ | 35mm FORMAT MODE          | $\checkmark$ | -            |
| FOCUS MODE                | $\checkmark$ | $\checkmark$ | IMAGE TRANSFER ORDER      | $\checkmark$ | $\checkmark$ |
| PHOTOMETRY                | $\checkmark$ | $\checkmark$ | MIC LEVEL                 | —            | $\checkmark$ |
| SHUTTER TYPE              | $\checkmark$ | -            | GUIDANCE MESSAGE          | $\checkmark$ | $\checkmark$ |
| FLASH                     | $\checkmark$ | -            | BATTERY LEVEL             | $\checkmark$ | $\checkmark$ |
| CONTINUOUS MODE           | $\checkmark$ | -            | FRAMING OUTLINE           |              |              |

- 4 Press DISP/BACK to save changes.
- 5 Press DISP/BACK as needed to exit the menus and return to the shooting display.

# GFX100S Owner's Manual: 📖 272 T/S Lenses

View the shift amount or rotate amount of lenses on the EVF or LCD. The shift and rotate amounts are displayed in increments of 0.5 mm and 3°, respectively.

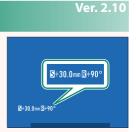

The shift amount and rotate amount are also recorded to the EXIF data of images that have been taken.

#### GFX100S Owner's Manual: 📖 74 Custom Modes

Rotate the mode dial to any of modes C1 (CUSTOM 1) through C6 (CUSTOM 6) to take pictures using previously-saved shooting menu settings. Settings can be saved or edited using ID IMAGE QUALITY SETTING > EDIT/SAVE CUSTOM SETTING.

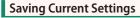

Save current settings in a custom settings bank.

- Select IMAGE QUALITY SETTING > EDIT/SAVE CUSTOM SETTING in the shooting menu and press MENU/OK.
- 2 Highlight a destination bank for current settings (C1 through C6) and press MENU/OK.
- 3 Highlight SAVE CURRENT SETTINGS and press MENU/OK.

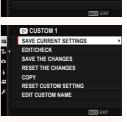

EDIT/SAVE CUSTOM SETTING

C2 CUSTOM 2 C3 CUSTOM 3

C4 CUSTOM 4 C5 CUSTOM 5 C6 CUSTOM 6

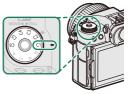

#### Ver. 1.10

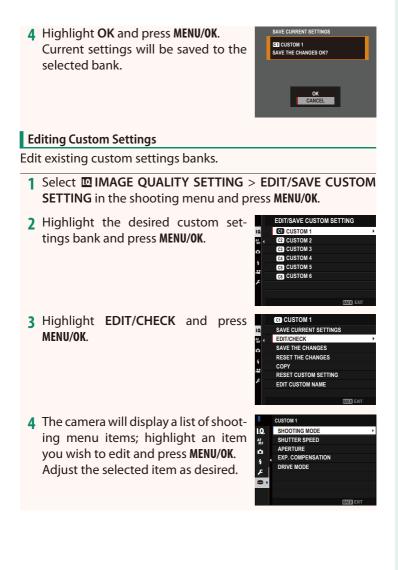

# 5 Press MENU/OK to save the changes and return to the shooting menu list.

Adjust additional items as desired.

- If DISABLE is selected for ☑ IMAGE QUALITY SETTING > AUTO UPDATE CUSTOM SETTING, red dots will appear next to the edited items but the changes will not be saved automatically.
  - To save the changes for selected items, highlight the items in the list and press **Q**.
  - To save changes for all items, return to Step 3 and select **SAVE THE CHANGES**. To cancel all changes and restore the previous settings, select **RESET THE CHANGES**.
  - If you copy an item marked by a red dot, the item will be copied with the changes intact.

# **Copying Custom Settings**

Copy custom settings from one bank to another, overwriting the settings in the destination bank. If the source bank has been renamed, the name will also be copied to the destination bank.

- Select IMAGE QUALITY SETTING > EDIT/SAVE CUSTOM SETTING in the shooting menu and press MENU/OK.
- 2 Highlight the source bank and press MENU/OK.

3 Highlight COPY and press MENU/OK.

- 4 Highlight the destination bank (C1 through C6) and press MENU/OK. A confirmation dialog will be displayed.
  - Any changes to custom settings in the destination bank will be overwritten.
- 5 Highlight OK and press MENU/OK. The selected settings will be copied to the destination bank, overwriting any existing settings.

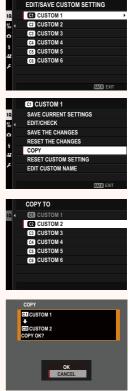

### Resetting Custom Settings

Reset selected custom settings banks.

- Select IMAGE QUALITY SETTING > EDIT/SAVE CUSTOM SETTING in the shooting menu and press MENU/OK.
- 2 Highlight the desired custom settings bank and press MENU/OK.

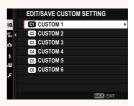

- 3 Highlight RESET CUSTOM SETTING and press MENU/OK. A confirmation dialog will be displayed.
- 4 Highlight OK and press MENU/OK. The selected bank will be reset.

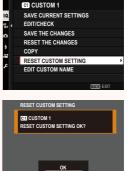

# Renaming Custom Settings Banks

Rename selected custom settings banks.

- Select IMAGE QUALITY SETTING > EDIT/SAVE CUSTOM SETTING in the shooting menu and press MENU/OK.
- 2 Highlight the desired custom settings bank and press MENU/OK.

3 Highlight EDIT CUSTOM NAME and press MENU/OK.

| ·            |                       |
|--------------|-----------------------|
|              |                       |
|              | BACK EXIT             |
|              |                       |
|              | C1 CUSTOM 1           |
| 1.0.         | SAVE CURRENT SETTINGS |
| <b>₩</b> , ∢ | EDIT/CHECK            |
| Ċ,           | SAVE THE CHANGES      |
| 4            | RESET THE CHANGES     |
| *<br>        | COPY                  |
|              | RESET CUSTOM SETTING  |
| ۶ –          | EDIT CUSTOM NAME      |
|              |                       |
|              | BACK EXIT             |
|              |                       |

EDIT/SAVE CUSTOM SETTING

C2 CUSTOM 2 C3 CUSTOM 3 C4 CUSTOM 4 C5 CUSTOM 5 C6 CUSTOM 6

Mir ∢

4 Enter a new name for the custom settings bank and select SET.

The selected bank will be renamed.

# GFX100S Owner's Manual: 📖 124 AUTO UPDATE CUSTOM SETTING

Choose whether changes to saved custom settings apply automatically.

| Option | Description                                                                                             |  |  |
|--------|----------------------------------------------------------------------------------------------------|--|--|
|        | Changes to custom settings banks <b>CUSTOM 1</b> through <b>CUSTOM 6</b> apply automatically.           |  |  |
|        | Changes do not apply automatically. Any changes to custom set-<br>tings must be applied manually (🗐 6). |  |  |

# GFX100S Owner's Manual: 📖 167 📽 AUTO UPDATE CUSTOM SETTING

Options are the same as those for still photography, but settings must be adjusted separately.

NG

Ver. 1.10

Ver. 1.10

### GFX100S Owner's Manual: 📖 160 F-Log/HLG/RAW RECORDING

Choose the destination for F-Log, HLG (Hybrid Log-Gamma), or RAW movies shot while the camera is connected to an HDMI device.

| Option                            | Description                                                                                                    |  |  |
|-----------------------------------|----------------------------------------------------------------------------------------------------|--|--|
| SD 🚛 HDMI 🚛                       | The footage is processed using film simulation and both saved to the memory card and output to the HDMI device.                             |  |  |
| s) F-Log 🔤 F-Log                  | The footage is recorded to the memory card and output to the HDMI device in F-Log format.                                                   |  |  |
| sd 🚛 📾 F-Log                      | The footage is output to the HDMI device in F-Log format but saved to the memory card with film simulation applied.                         |  |  |
| sd F-Log 🔤 📋                      | The footage is recorded to the memory card in F-Log format but output to the HDMI device with film simulation applied.                      |  |  |
| SD HLG IIM HLG                    | The footage is recorded to the memory card and output to the HDMI device in HLG format.                                                     |  |  |
| SD ∎<br>IIII RAW(ATOMOS)          | The footage is output to Atomos video recorders in RAW format but saved to the memory card with film simulation applied.                    |  |  |
| SD F-Log<br>IIII RAW(ATOMOS)      | The footage is recorded to the memory card in F-Log format and output to Atomos video recorders in RAW format.                              |  |  |
| SD HLG<br>IIM RAW(ATOMOS)         | The footage is recorded to the memory card in HLG format and output to Atomos video recorders in RAW format.                                |  |  |
| © ∎ <b>r</b><br>™ RAW(Blackmagic) | The footage is output to Blackmagic Design video recorders<br>in RAW format but saved to the memory card with film sim-<br>ulation applied. |  |  |
| ፟ዄ F-Log<br>™ RAW(Blackmagic)     | The footage is recorded to the memory card in F-Log format<br>and output to Blackmagic Design video recorders in RAW<br>format.             |  |  |
| හ HLG<br>RAW(Blackmagic)          | The footage is recorded to the memory card in HLG format<br>and output to Blackmagic Design video recorders in RAW<br>format.               |  |  |

- F-Log offers a gentle gamma curve with a wide gamut suitable for further processing post-production. Sensitivity is restricted to values between ISO 800 and ISO 12800.

  - Film simulation (IF) footage is recorded using the option selected for
     MOVIE SETTING > SFILM SIMULATION in the shooting menu.
  - - MOVIE MODE frame rate options of 59.94P and 50P
    - **4K** INTERFRAME NR
    - HDMI OUTPUT INFO DISPLAY
  - **RAW (ATOMOS)** is used for output RAW footage to Atomos video recorders.
  - **RAW (Blackmagic)** is used for output RAW footage to Blackmagic Design video recorders.
  - **RAW** output cannot be recorded to the memory card.
  - In-camera image enhancements are not applied to the RAW output.
  - The crop (picture angle) and quality of footage output to external devices differs from that shown in the camera monitor. View footage output using **RAW (ATOMOS)** or **RAW (Blackmagic)** on the external device.
  - Footage output to external devices is generated from the original RAW data and its quality, which varies with device specifications, may not be equal to that achieved as the end result of post-production or the like.
  - Focus zoom is not available when **RAW (ATOMOS)** or **RAW (Blackmagic)** is selected for HDMI output.
  - **RAW** footage output via HDMI to incompatible devices will not display correctly but will instead will display as a mosaic.
  - The minimum and maximum sensitivities for **T**, **F-Log**, or **HLG** footage recorded to the memory card when **RAW (ATOMOS)** or **RAW (Blackmagic)** is selected for HDMI output are ISO 1250 and ISO 12800, respectively.

#### GFX100S Owner's Manual: 📖 211 ① AREA SETTING

Adjust settings for your current time zone.

# AREA SETTING

Choose your time zone from a map.

# DAYLIGHT SAVINGS

Turn daylight saving time on or off.

| Option Description |                           |  |
|--------------------|---------------------------|--|
| ON                 | Daylight saving time on.  |  |
| OFF                | Daylight saving time off. |  |

#### GFX100S Owner's Manual: 📖 211 TIME DIFFERENCE

Switch the camera clock instantly from your home time zone to the local time at your destination when traveling. To specify the difference between your local and home time zone:

- Use AREA SETTING to choose your home time zone before selecting a local time zone using + LOCAL.
  - 1 Highlight + LOCAL and press MENU/OK.
  - 2 Use the focus stick (focus lever) to choose the local time zone. Press MENU/OK when settings are complete.

Select **ON** to enable daylight saving time.

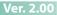

Ver. 2.00

To set the camera clock to local time, highlight + LOCAL and press MENU/OK. To set the clock to the time in your home time zone, select  $\triangle$  HOME.

Options ← LOCAL 企 HOME

Seconds when the camera is turned on.

Ver. 2.00

### GFX100S Owner's Manual: 📖 214 RESET

Reset shooting or setup menu options to default values.

### 1 Highlight the desired option and press MENU/OK.

| Option                  | Description                                           |  |  |
|-------------------------|-------------------------------------------------------|--|--|
|                         | Reset all photo menu settings other than custom white |  |  |
| STILL MENU RESET        | balance and custom settings banks created using EDIT/ |  |  |
|                         | SAVE CUSTOM SETTING to default values.                |  |  |
|                         | Reset all movie menu settings other than custom white |  |  |
| <b>MOVIE MENU RESET</b> | balance and custom settings banks created using EDIT/ |  |  |
|                         | SAVE CUSTOM SETTING to default values.                |  |  |
|                         | Reset all setup menu settings other than DATE/TIME,   |  |  |
| SET-UP RESET            | AREA SETTING, TIME DIFFERENCE, and                    |  |  |
|                         | COPYRIGHT INFO to default values.                     |  |  |
| INITIALIZE              | Reset all settings other than custom white balance to |  |  |
| INTIALIZE               | default values.                                       |  |  |

**2** A confirmation dialog will be displayed; highlight **OK** and press **MENU/OK**.

#### GFX100S Owner's Manual: 📖 231 COMMAND DIAL SETTING

Choose the roles played by the command dials.

| Option            | Description                                                                                      |
|-------------------|--------------------------------------------------------------------------------------------------|
| FRONT COMMAND     | Assign shutter speed (S.S. (PROGRAM SHIFT)) or aper-                                             |
| DIAL 1            | ture (APERTURE)* to FRONT COMMAND DIAL 1.                                                        |
| FRONT COMMAND     | Assign shutter speed (S.S. (PROGRAM SHIFT)), aper-                                               |
| DIAL 2            | ture ( <b>APERTURE</b> ) <sup>*</sup> , sensitivity ( <b>ISO</b> ), or no role ( <b>NONE</b> )   |
| FRONT COMMAND     | to FRONT COMMAND DIAL 2 or FRONT COMMAND                                                         |
| DIAL 3            | DIAL 3.                                                                                          |
| REAR COMMAND      | Assign shutter speed (S.S. (PROGRAM SHIFT)), aperture                                            |
| DIAL              | ( <b>APERTURE</b> ) <sup>*</sup> , sensitivity ( <b>ISO</b> ), or no role ( <b>NONE</b> ) to the |
| DIAL              | rear command dial.                                                                               |
| EXP. COMPENSATION | Exposure compensation can be adjusted using either or                                            |
| ASSIGNMENT        | both of the front and rear command dials while the 🔀 (ex-                                        |
| ASSIGNMENT        | posure compensation) button is pressed.                                                          |

\* Aperture ring rotated to A or C in mode A (aperture-priority AE) or M (manual).

- COMMAND DIAL SETTING can also be accessed by pressing and holding the center of the front command dial.
  - You can also press the center of the front command dial to cycle through settings in the order **FRONT COMMAND DIAL 1**, **FRONT COMMAND DIAL 2**, and **FRONT COMMAND DIAL 3**.

#### GFX100S Owner's Manual: 📖 225 LOCATION INFO

ON

GFX100S Owner's Manual: 🗐 236

Select **ON** to display location info downloaded from a smartphone.

**Options** 

► Fn1 BUTTON SETTING Choose the role performed by the **Fn1** button during playback.

| Option                                                   | Description                                                        |  |  |
|----------------------------------------------------------|--------------------------------------------------------------------|--|--|
| SMARTPHONE                                               | Pressing the button marks the current picture for transfer. If the |  |  |
| TRANSFER ORDER                                           | camera is not currently paired with a smartphone, Bluetooth/       |  |  |
| TRANSFER URDER                                           | SMARTPHONE SETTING options will be displayed.                      |  |  |
|                                                          | Pressing the button displays a dialog where pictures can be        |  |  |
| SELECT &                                                 | selected for upload to a smartphone with which the camera is       |  |  |
| SMARTPHONE                                               | paired. If the camera is not currently paired with a smartphone,   |  |  |
| TRANSFER ORDER Bluetooth/SMARTPHONE SETTING options will |                                                                    |  |  |
|                                                          | played instead.                                                    |  |  |
| 🛜 WIRELESS                                               | The button can be used for wireless connections                    |  |  |
| COMMUNICATION                                            | The button can be used for wireless connections.                   |  |  |

# GFX100S Owner's Manual: 📖 245 GEOTAGGING

If **ON** is selected, location data downloaded from a smartphone will be embedded in pictures as they are taken.

| Options |     |  |
|---------|-----|--|
| ON      | OFF |  |

#### Ver. 2.00

Ver. 2.00

Ver. 2.00

OFF

# GFX100S Owner's Manual: 📖 246 Bluetooth/SMARTPHONE SETTING

### Adjust Bluetooth settings.

| Option                                                            | Description                                                          |  |  |  |  |
|-------------------------------------------------------------------|----------------------------------------------------------------------|--|--|--|--|
| PAIRING                                                           | Pair the camera with a smartphone or tablet to which the             |  |  |  |  |
| REGISTRATION                                                      | smartphone app has been installed.                                   |  |  |  |  |
| SELECT PAIRING                                                    | Choose a connection from a list of devices with which the            |  |  |  |  |
| DESTINATION                                                       | camera has been paired using <b>PAIRING REGISTRATION</b> .           |  |  |  |  |
| DESTIMATION                                                       | Select <b>NO CONNECTION</b> to exit without connecting.              |  |  |  |  |
| DELETE PAIRING                                                    | Delete pairing information for selected devices. Choose the de-      |  |  |  |  |
| REG.                                                              | vice in the device list. The selected device will also be removed    |  |  |  |  |
| neg.                                                              | from the devices listed in <b>SELECT PAIRING DESTINATION</b> .       |  |  |  |  |
|                                                                   | • ON: The camera automatically establishes a Bluetooth con-          |  |  |  |  |
| Bluetooth ON/OFF                                                  | nection with paired devices when turned on.                          |  |  |  |  |
|                                                                   | • OFF: The camera does not connect via Bluetooth.                    |  |  |  |  |
| AUTO IMAGE                                                        | Choose whether pictures are automatically marked for upload          |  |  |  |  |
| TRANSFER ORDER                                                    | as they are taken.                                                   |  |  |  |  |
| <b>SMARTPHONE</b> Choose whether to synchronize the camera to the |                                                                      |  |  |  |  |
| LOCATION SYNC.                                                    | provided by a paired smartphone.                                     |  |  |  |  |
| NAME                                                              | Choose a name ( <b>NAME</b> ) to identify the camera on the wireless |  |  |  |  |
| NAME                                                              | network (the camera is assigned a unique name by default).           |  |  |  |  |
| IMAGE TRANSFER                                                    | Choose whether the camera uploads pictures to paired smart-          |  |  |  |  |
| WHILE POWER OFF                                                   | phones while off.                                                    |  |  |  |  |
|                                                                   | Choose whether to resize images for upload to smartphones.           |  |  |  |  |
| <b>RESIZE IMAGE FOR</b>                                           | Resizing applies only to the copy uploaded to the smartphone;        |  |  |  |  |
|                                                                   | the original is not affected.                                        |  |  |  |  |
| SMARTE HUNE                                                       | • ON: Larger images are resized to 💵 for upload.                     |  |  |  |  |
|                                                                   | <ul> <li>OFF: Images are uploaded at their original size.</li> </ul> |  |  |  |  |

- Be sure your smartphone is running the latest version of the applicable smartphone app. Different operating systems use different apps; for more information, visit: https://app.fujifilm-dsc.com/
  - Pictures will be uploaded during shooting and playback and while the camera is off if ON is selected for both Bluetooth ON/OFF and AUTO IMAGE TRANSFER ORDER or if images are currently selected for upload using the IMAGE TRANSFER ORDER option in the playback menu.
  - The camera clock will automatically be set to the time reported by paired smartphones whenever the app is launched.

#### GFX100S Owner's Manual: 📖 288 Connecting to Smartphones

Access wireless networks and connect to computers, smartphones, or tablets. For more information, visit: http://fujifilm-dsc.com/wifi/

# Smartphones and Tablets

# Installing Smartphone Apps

Before establishing a connection between the smartphone and camera, you will need to install at least one dedicated smartphone app. Visit the following website and install the desired apps on your phone.

https://app.fujifilm-dsc.com/

The apps available vary with the smartphone operating system.

# Connecting to a Smartphone

Pair the camera with the smartphone and connect via Bluetooth®.

1 Press **DISP/BACK** while shooting information is displayed.

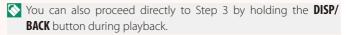

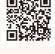

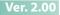

3 Highlight PAIRING and press MENU/OK.

4 Launch the app on the smartphone and pair the smartphone with the camera.

More information is available at the following website: https://app.fujifilm-dsc.com/

When pairing is complete, the camera and smartphone will automatically connect via Bluetooth. A smartphone icon and a white Bluetooth icon will appear in the camera display when a connection is established.

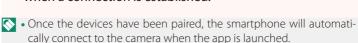

• Disabling Bluetooth when the camera is not connected to a smartphone reduces the drain on the battery.

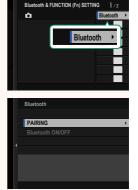

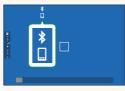

# Using the Smartphone App

Read this section for information on the options available for downloading pictures to your smartphone using the smartphone app.

Sefore proceeding, select ON for Bluetooth/SMARTPHONE SET-TING > Bluetooth ON/OFF.

Selecting and Downloading Pictures Using the Smartphone App

You can download selected pictures to a smartphone using the smartphone app.

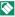

Nore information is available from the following website:

https://app.fujifilm-dsc.com/

#### **Uploading Pictures as They Are Taken**

Pictures taken with ON selected for SCONNECTION SETTING > Bluetooth/SMARTPHONE SETTING > AUTO IMAGE TRANSFER **ORDER** will automatically be marked for upload to the paired device.

- If ON is selected for both Bluetooth/SMARTPHONE SETTING > Bluetooth ON/OFF and IMAGE TRANSFER WHILE POWER OFF in the **CONNECTION SETTING** menu, upload to the paired device will continue even while the camera is off.
  - Selecting ON for CONNECTION SETTING > Bluetooth/SMART-**PHONE SETTING > RESIZE IMAGE FOR SMARTPHONE**  enables compression, reducing file size for upload.

#### Selecting Pictures for Upload in the Playback Menu

Use IMAGE TRANSFER ORDER > SELECT FRAMES to select pictures for upload to a paired smartphone or tablet via Bluetooth<sup>®</sup>.

# FUJIFILM

# **FUJIFILM Corporation**

7-3, AKASAKA 9-CHOME, MINATO-KU, TOKYO 107-0052, JAPAN https://fujifilm-x.com

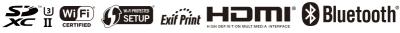

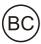